# **Match Day Settings (Tablet)**

# Scoring Settings

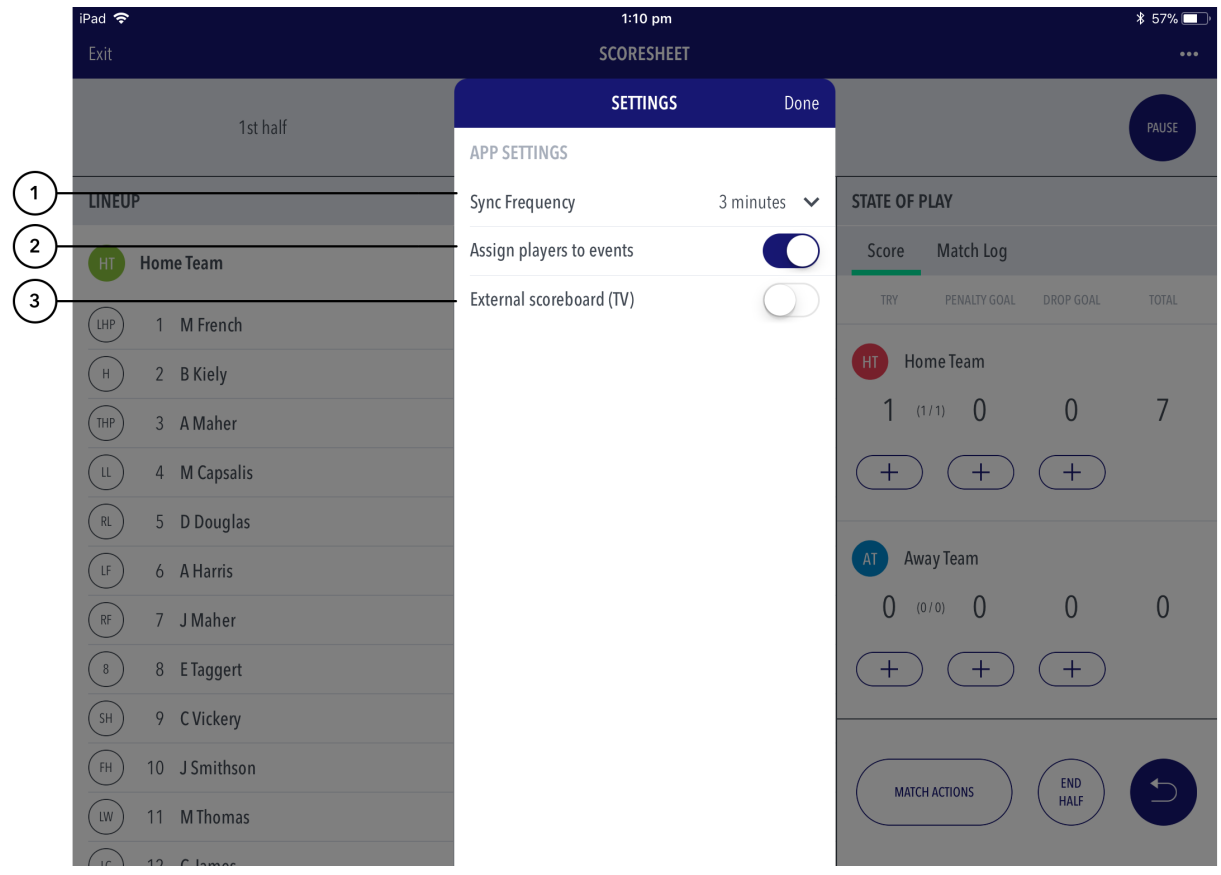

### **Highlighted Features:**

**(1)** To select how often the match scores are synced between the app and RugbyLink website, set the Sync Frequency default (the maximum time that will elapse before the app syncs).

#### ⊕ **Note**

If no internet connection is available, scores are saved locally to the device and the app will reattempt to sync at when the Sync Frequency default is reached.

**(2)** To assign players to match events, swipe the button to 'ON'. This allows scorers to assign players to stats likes goals, assists, deflections, rebounds etc.

**(3)** To enable the TV scoring display

## Match Menu Settings

When hitting the 3 dotted icon on the top left hand corner of the screen while scoring, you will be presented with the Match Menu Settings below.

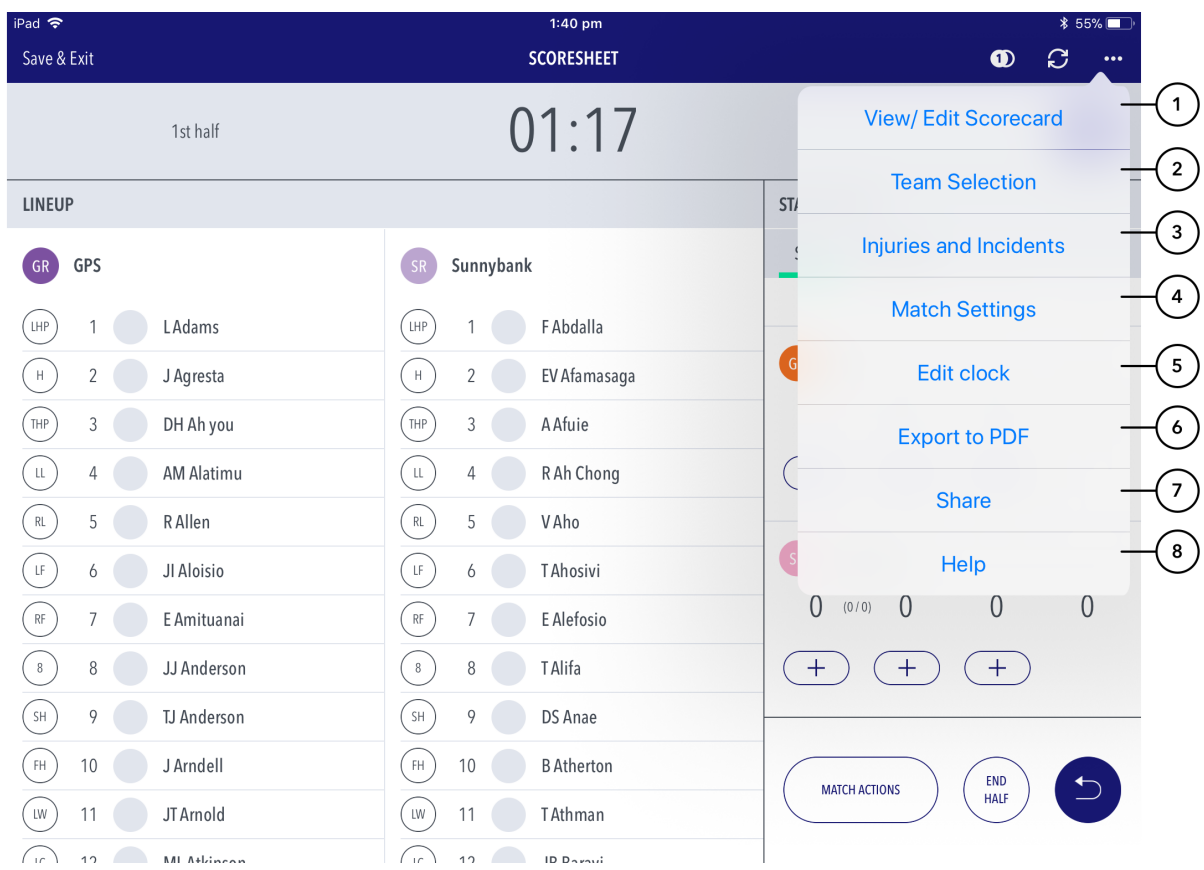

### **Highlighted Features:**

**(1)** Allows a scorer to view player stats and make edits. Upon ending the match, the scorer will be directed to this page for a final check of stats before submitting the match.

**(2)** To view / edit the teams that have been selected for the match.

**(3)** Directs scorers to the injury / incidents pages to review what has been submitted previously during the game.

**(4)** Directs the scorer to the settings page where they can control the sync frequency and player events.

**(5)** Allows a scorer to adjust the game clock.

**(6)** Exports the match and player stats information into a PDF to share to others using the device share platforms.

**(7)** Allows for the sharing the live score with a link to the public scorecard so end users can follow the match live.

**(8)** To access the help content pages.